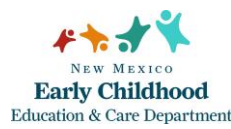

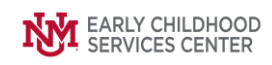

## Quick Steps

- From the top menu bar, click Cases/Clients/Case Members and select Cases
- Make sure the 'Show Closed' box in the Search Options section is checked
- Type in Case ID or a Portion of the Family's Last and/or First Name
- Press Enter or Click Search
- Select the case and Click Update
- Clear the Close Date field and Click Save
- From the Right-Hand Menu Bar, Click on the Program Status Link
- Select Admit from the Action dropdown
- Enter the Date the family returned to the program
- Click Save
- Close the Program Enrollment screen
- From the Right-Hand Menu Bar, Click on the Assignments link
- Click the Add button
- Use the magnifying glass to identify the staff member who will be assigned to the case
- Enter the date the home visitor was assigned to the case
- Click Save
- Click Close to Exit

Detailed Steps:

1. After logging into the database, the Staff window appears and the system identifies your name on the staff list.

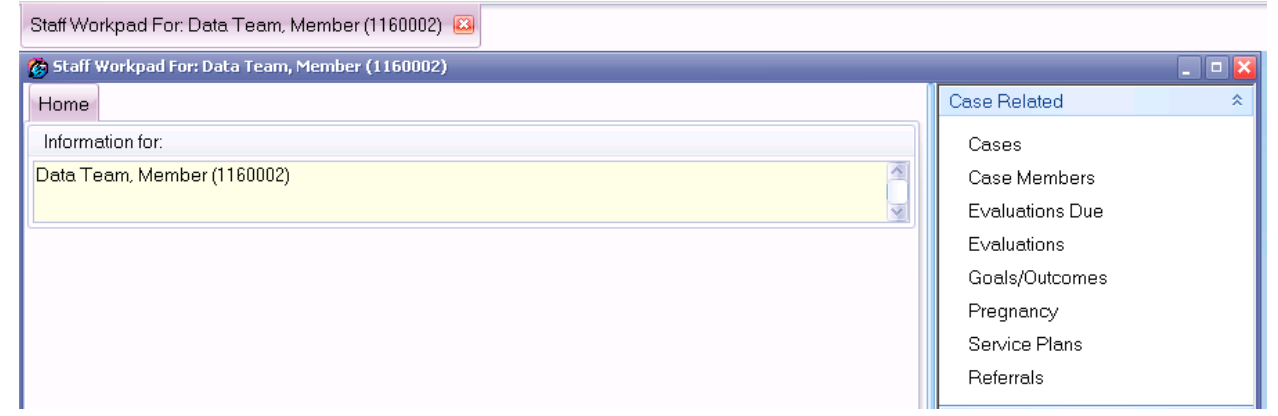

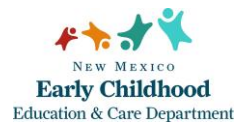

2. From the top menu bar, click **Cases/Clients**, then select **Cases.** 

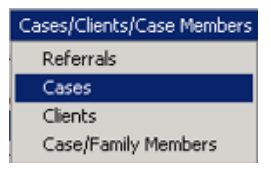

- 3. Type in Case ID or a portion of the Family's Last and/or First Name. Press **Enter** or click **Search.**
	- **Note:** If no matches were found, you will receive a message box indicating "No Cases Matched Simple Search Criteria". Click **OK**. Click **Clear Search Criteria** and modify the entered values.

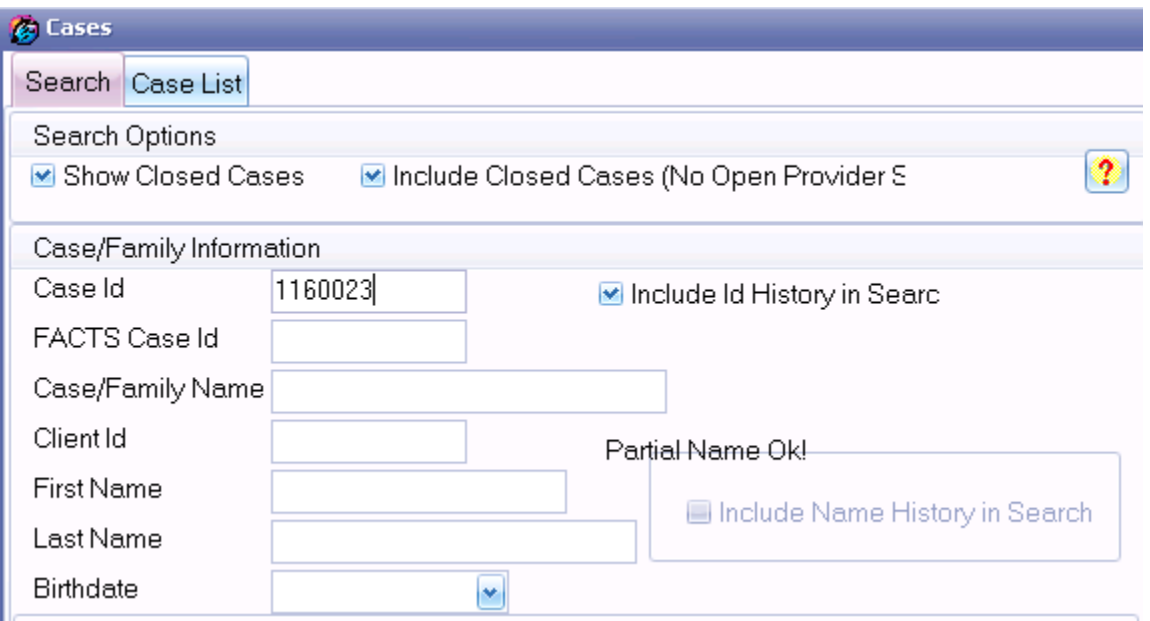

4. Select the appropriate case, click **Update.** 

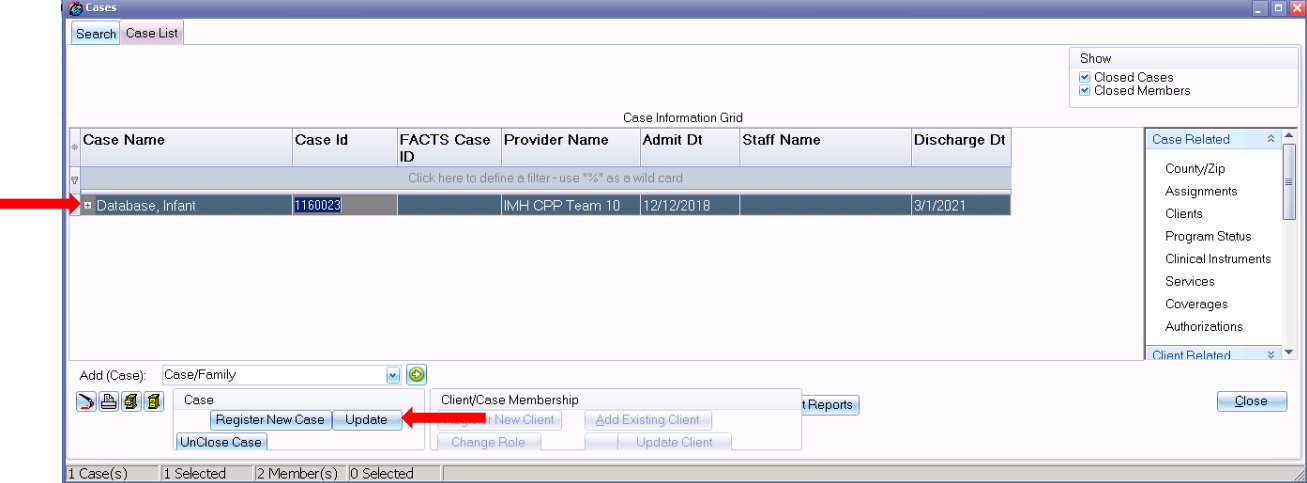

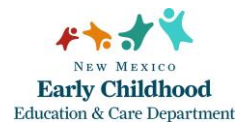

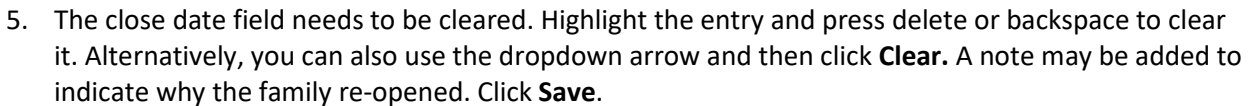

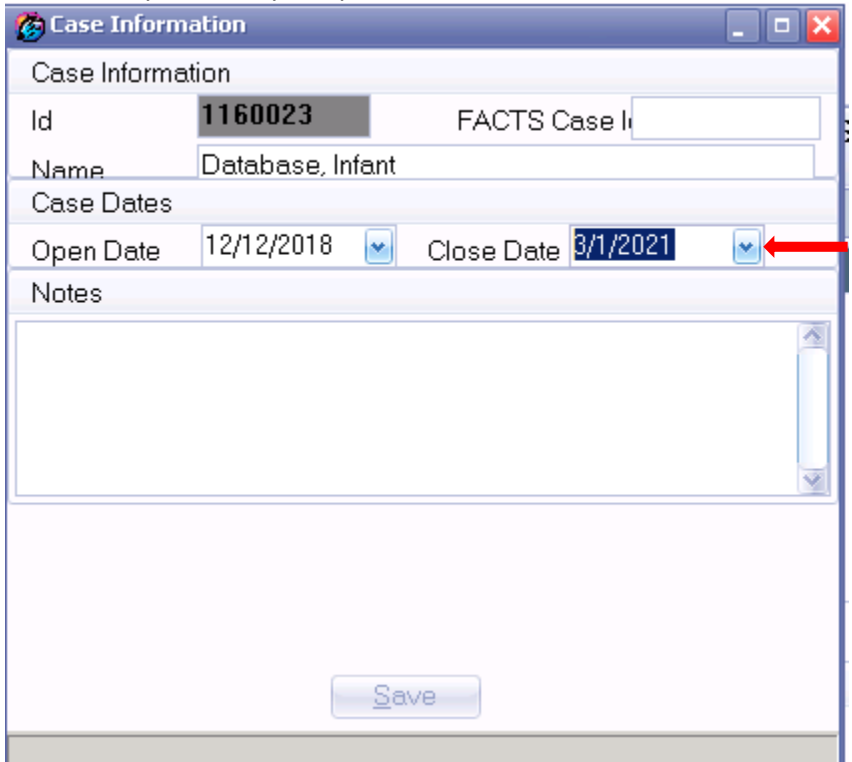

6. To re-open the program status, click on the **Program Status** link from the right-hand menu bar.

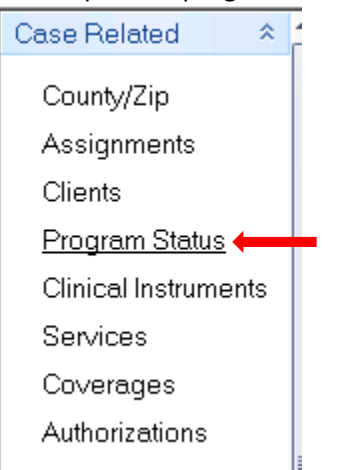

**NVI** EARLY CHILDHOOD

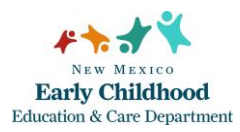

## 7. The **Case Program Enrollment Statuses** screen will appear. Click on **Add Status**.

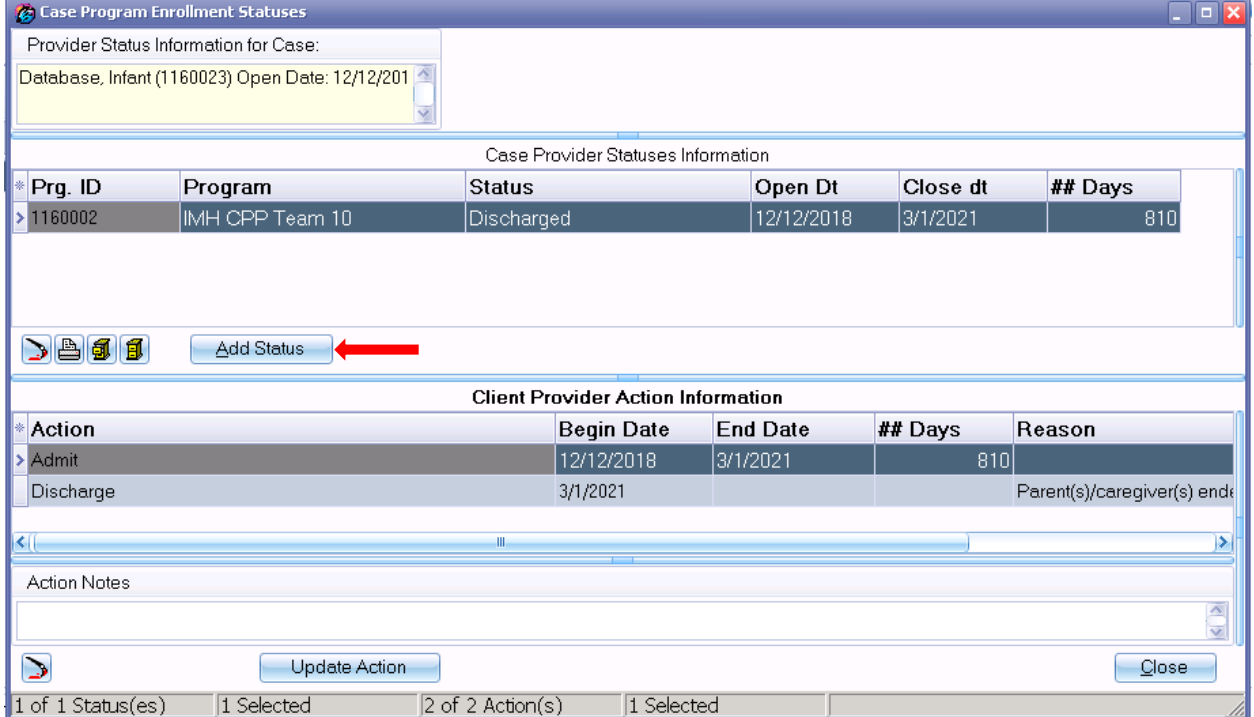

8. The **Case Provider Action** screen will appear. Select **Admit** from the **Action** dropdown menu. Enter the **Action Date** (date the family re-entered the program). Enter Reason (if applicable). Click **Save.** 

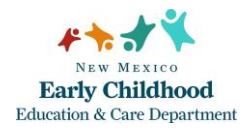

Education & Care Department Re-opening a Previously Closed Case

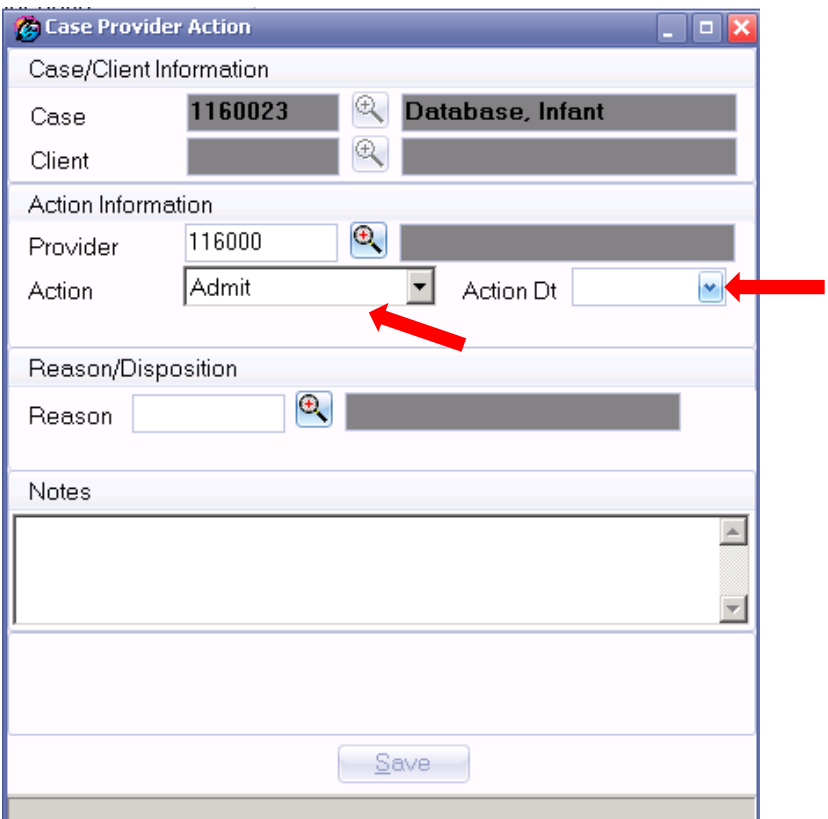

- 9. Click **Close** to exit the Case Program Enrollment Services screen.
- 10. To re-open the case assignment, click on the **Assignments** link from the right-hand menu bar.

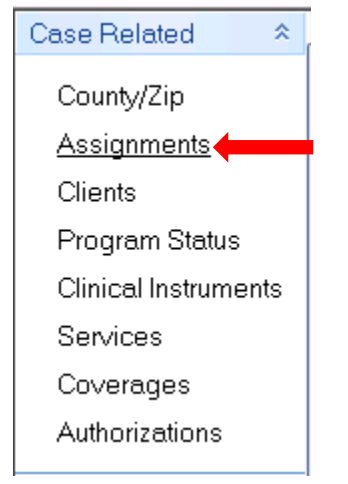

**NVI** EARLY CHILDHOOD

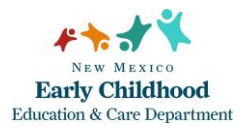

## 11. The **Case Assignments** screen will appear. Click the **Add** button.

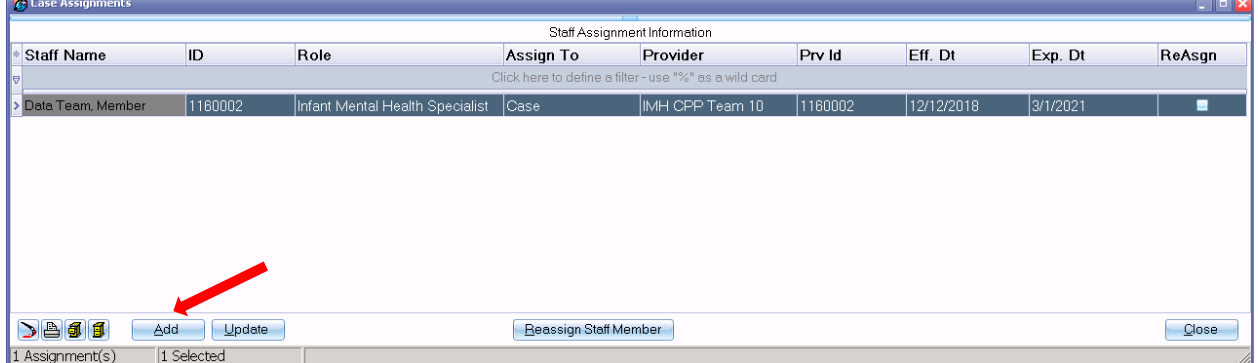

12. The **Staff Assignment Information** screen will appear. Use the magnifying glass to select the staff member who will be assigned to the case. Enter the Open Date (date the home visitor is assigned to the case). Click **Save**.

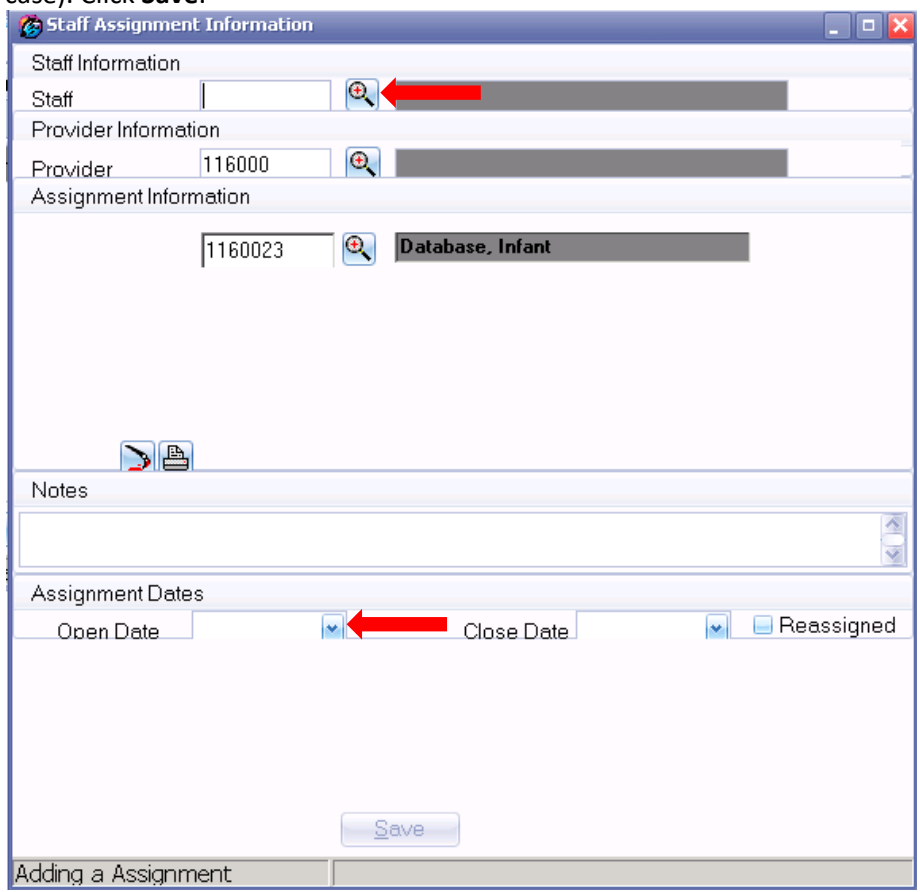

13. Click **Close** to exit. The case will now show on the home visitor's Case List.

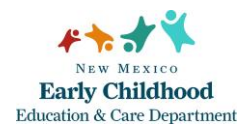

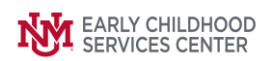

If you need further assistance please contact the ECSC Database Services Team:

[ecscdata@unm.edu](mailto:ecscdata@unm.edu) Local: 505-277-0469 Toll Free: 855-663-2821